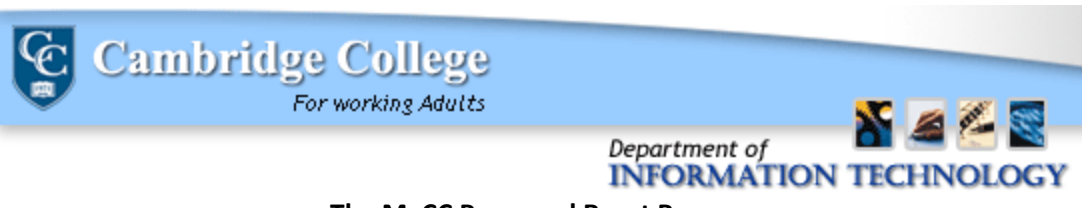

## **The MyCC Password Reset Process**

1.) Enter your ID number and click "I forgot my password".

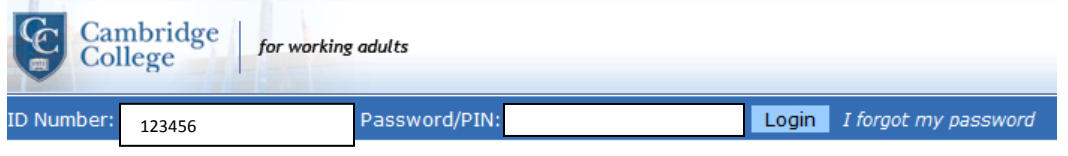

2.) (a) If you have previously logged into MyCC and set up a security question, you will be prompted to answer this security question before clicking the button "Send New Password", which will send a temporary password to your CC-Go e-mail account.

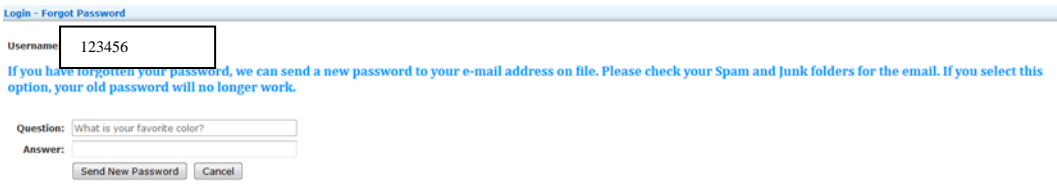

(b) If you have not logged into MyCC before, you will be prompted to have a new password be sent to the e-mail address on file with Cambridge College.

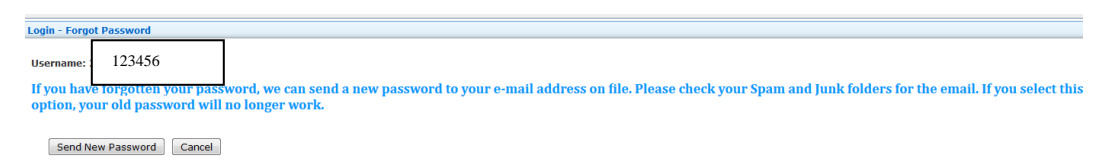

3.) You will be brought to a confirmation screen which indicates where the temporary password was sent.

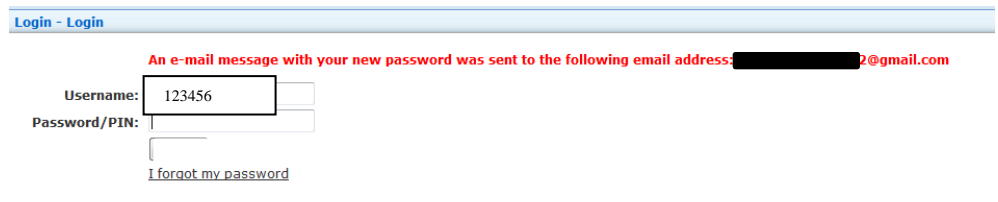

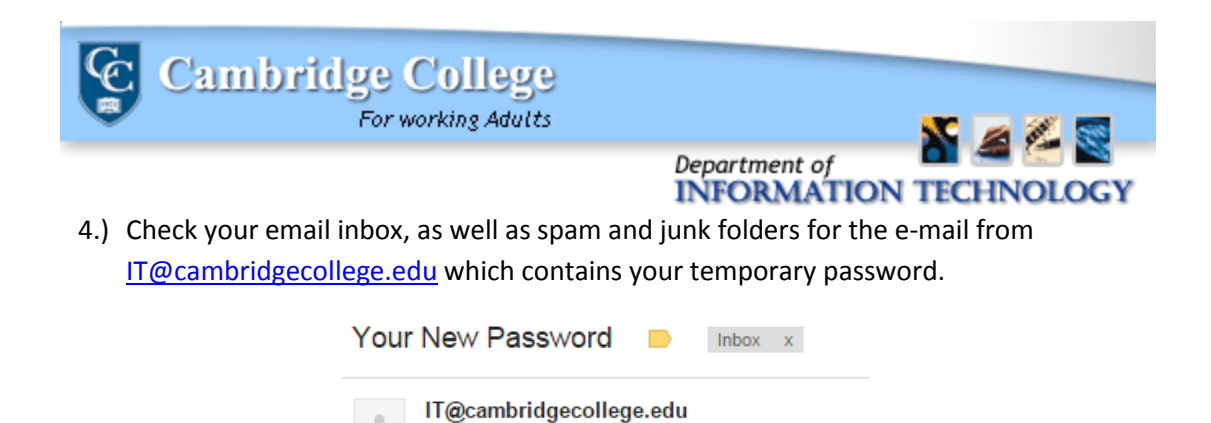

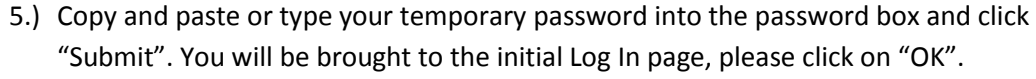

Your new password is mG%5^9PfwH@4

to me  $\overline{\phantom{a}}$ 

6.) If you are a new student, you will be required to create a security question. Please make sure to enter a question that you will remember the answer to.

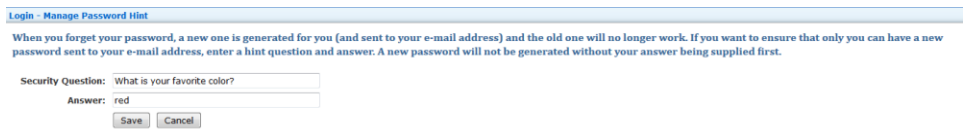

7.) Please submit the temporary password as the "Old Password". Type the new password of your creation into the "New Password" and "Confirm Password" tabs. Make sure your password is complex, including uppercase, lowercase, number and symbol characters (ie: #\$%&), and is between 8 and 16 characters in length.

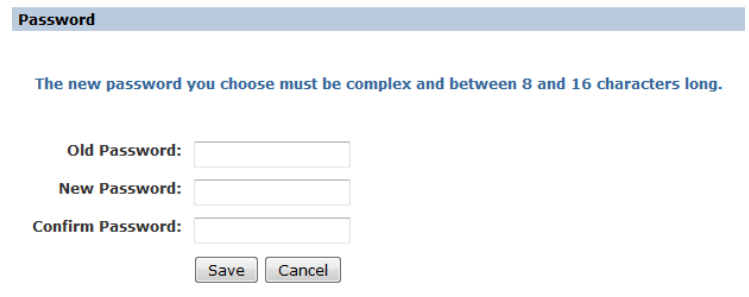